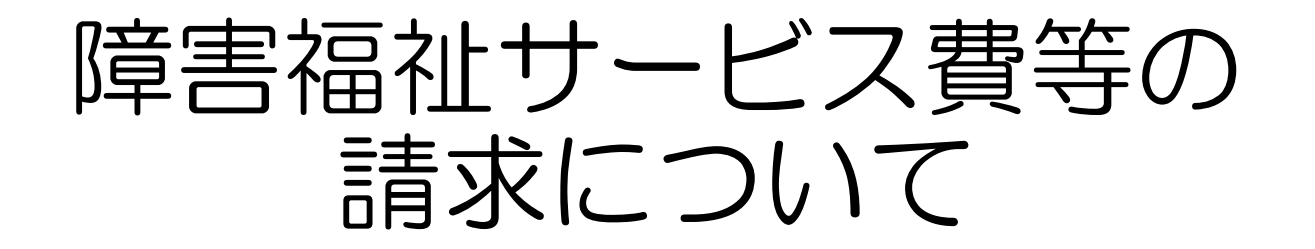

# 令和3年3月 愛知県国民健康保険団体連合会 介護福祉室

# 目 次

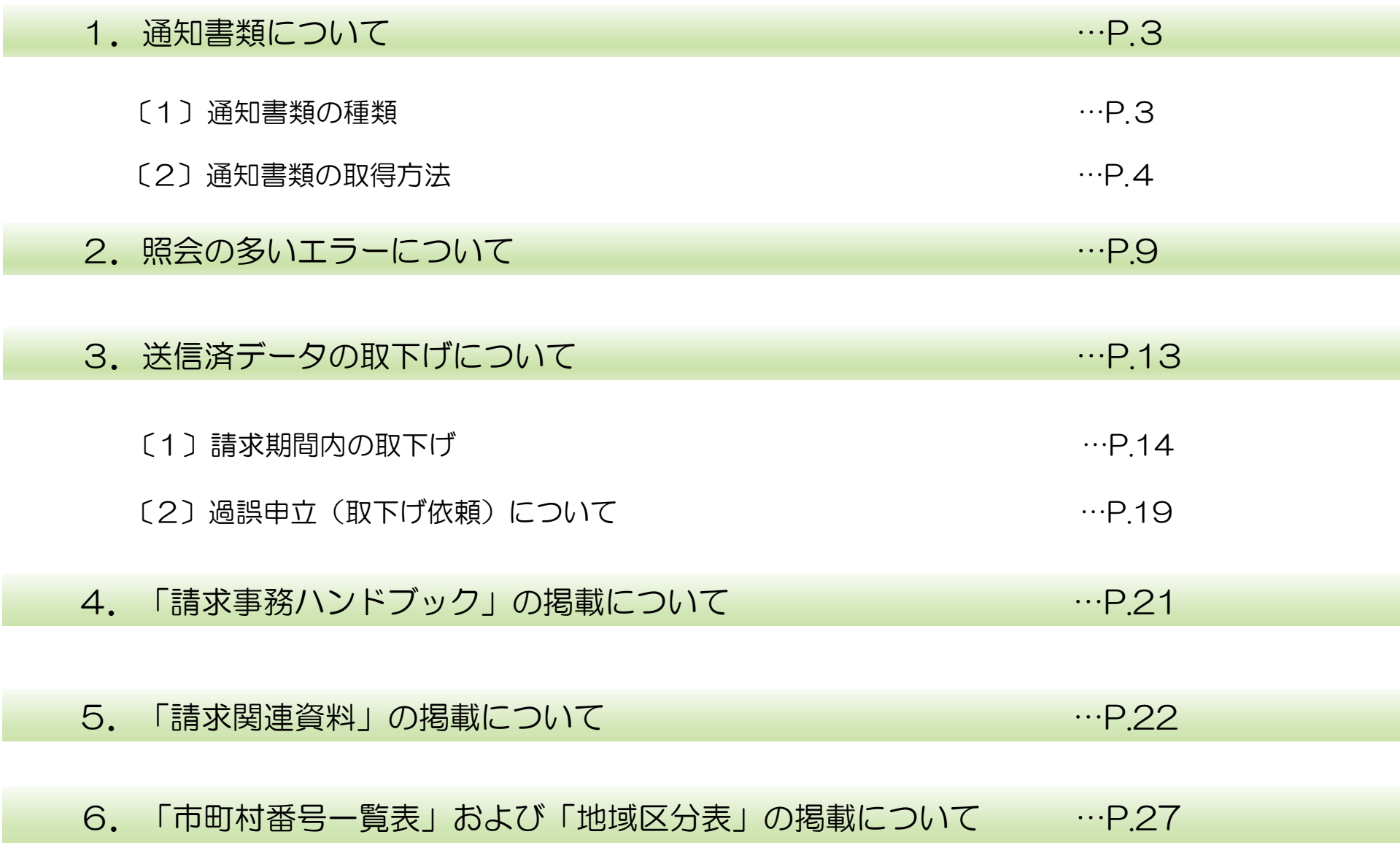

#### 1. 通知書類について

○通知書類は電子請求受付システムに掲載されますので、画面から取得してご覧ください。 (郵送ではありません)

〔1〕通知書類の種類

【請求翌月の第1営業日】 • 障害福祉サービス費等支払決定増減表 ※請求書記載の金額と明細書の合計金額に差がある場合のみ (返戻があるときなど) ・返戻等一覧表 ※返戻がある場合のみ 【請求翌月の10日頃(10日が土日祝の場合 → 前営業日)】 ・障害福祉サービス費等支払決定額通知書 ・障害福祉サービス費等支払決定額内訳書 •処遇改善 (特別) 加算総額のお知らせ ※処遇改善加算を算定された場合のみ ・障害福祉サービス費等過誤決定通知書 ※過誤申立をされた場合のみ へんれい

※ご注意ください!※

通知書類は取得から3ケ月を経過しますとシステムから削除されます。 パソコン内に保存するほかに、印刷して保管していただくことをおすすめします。

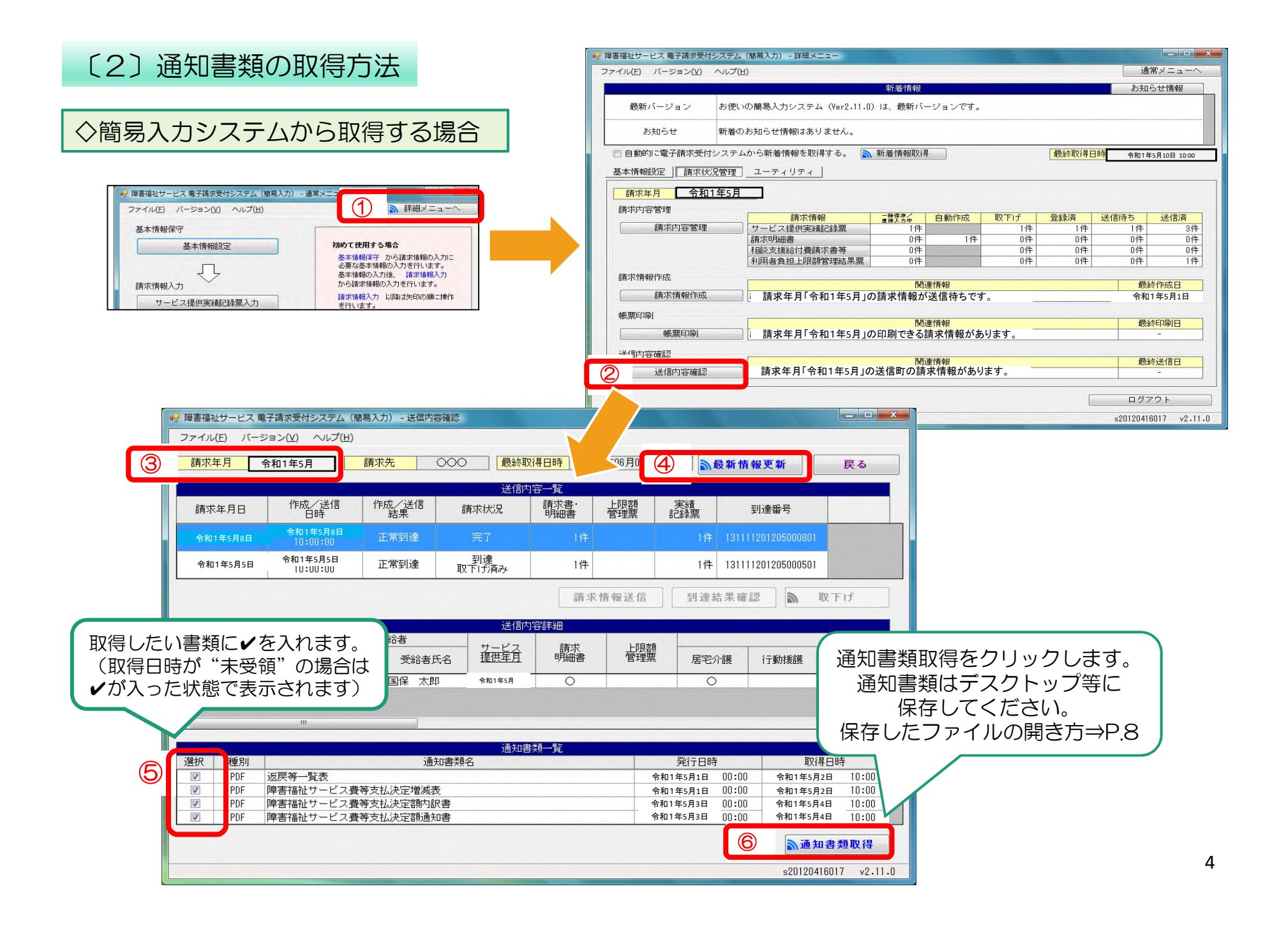

#### ◇取込送信システムから取得する場合

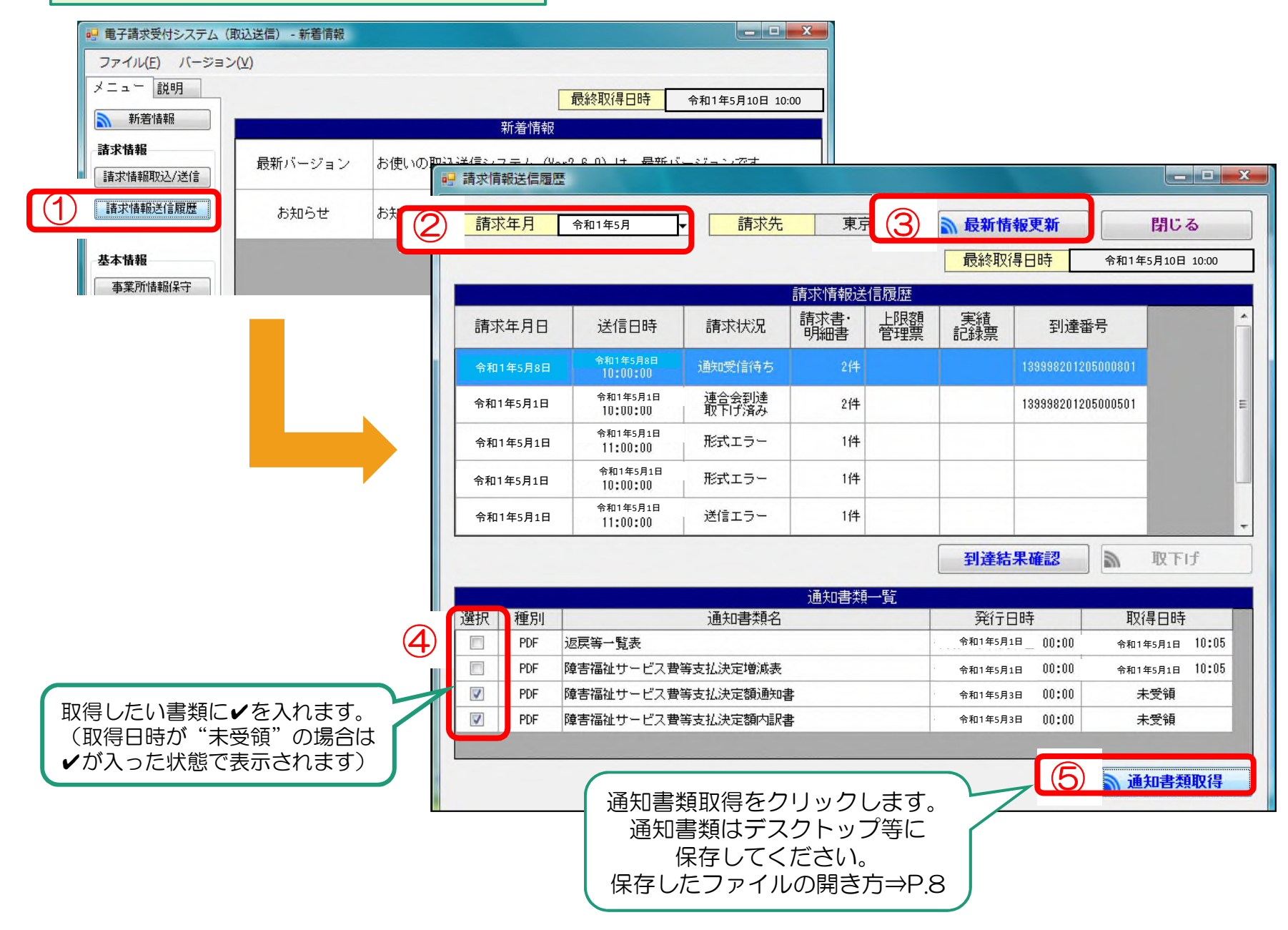

#### ◇電子請求受付システム(WEBサイト)から取得する

ログインします。

電子請求受付システム総合窓口(http://www.e-seikyuu.jp/) にアクセス

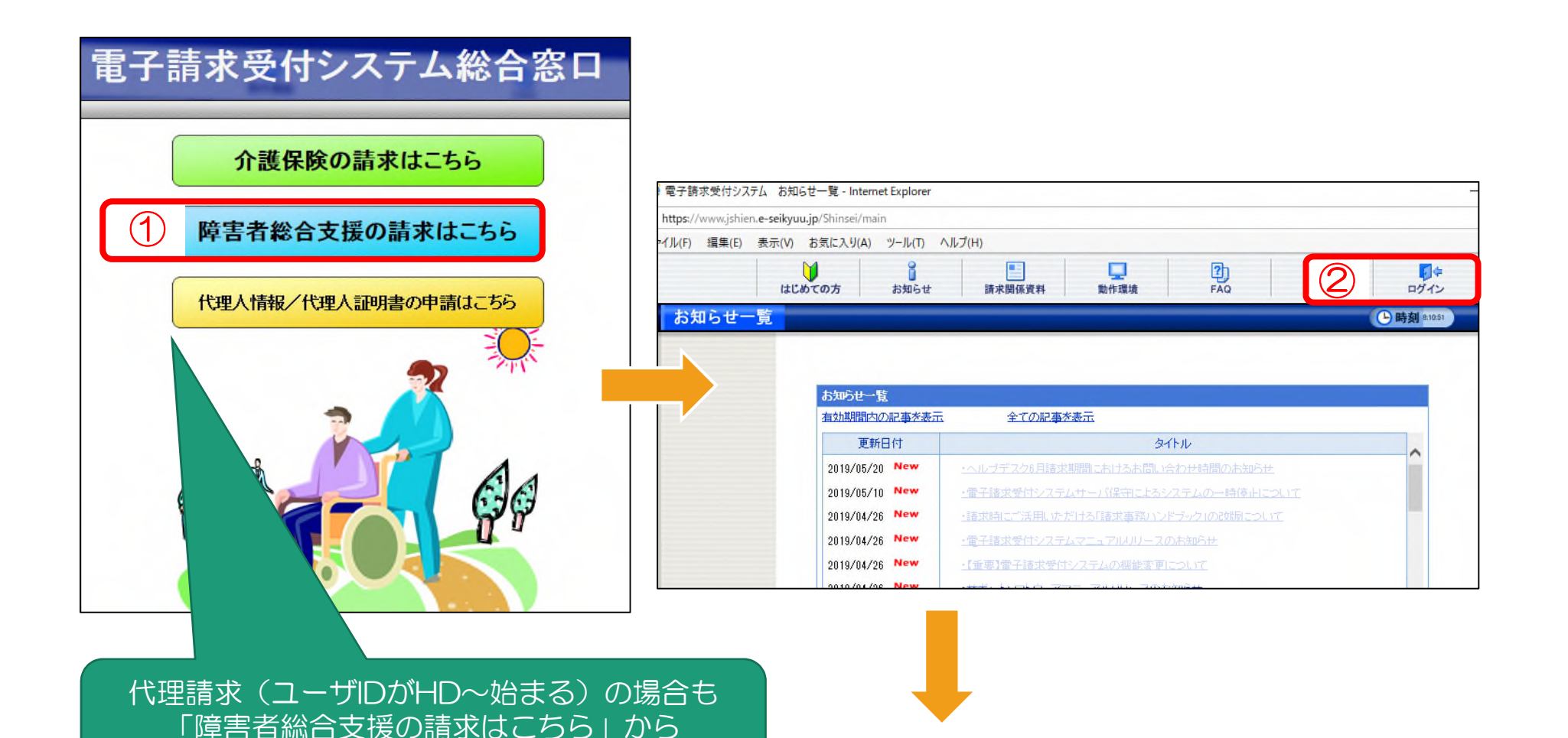

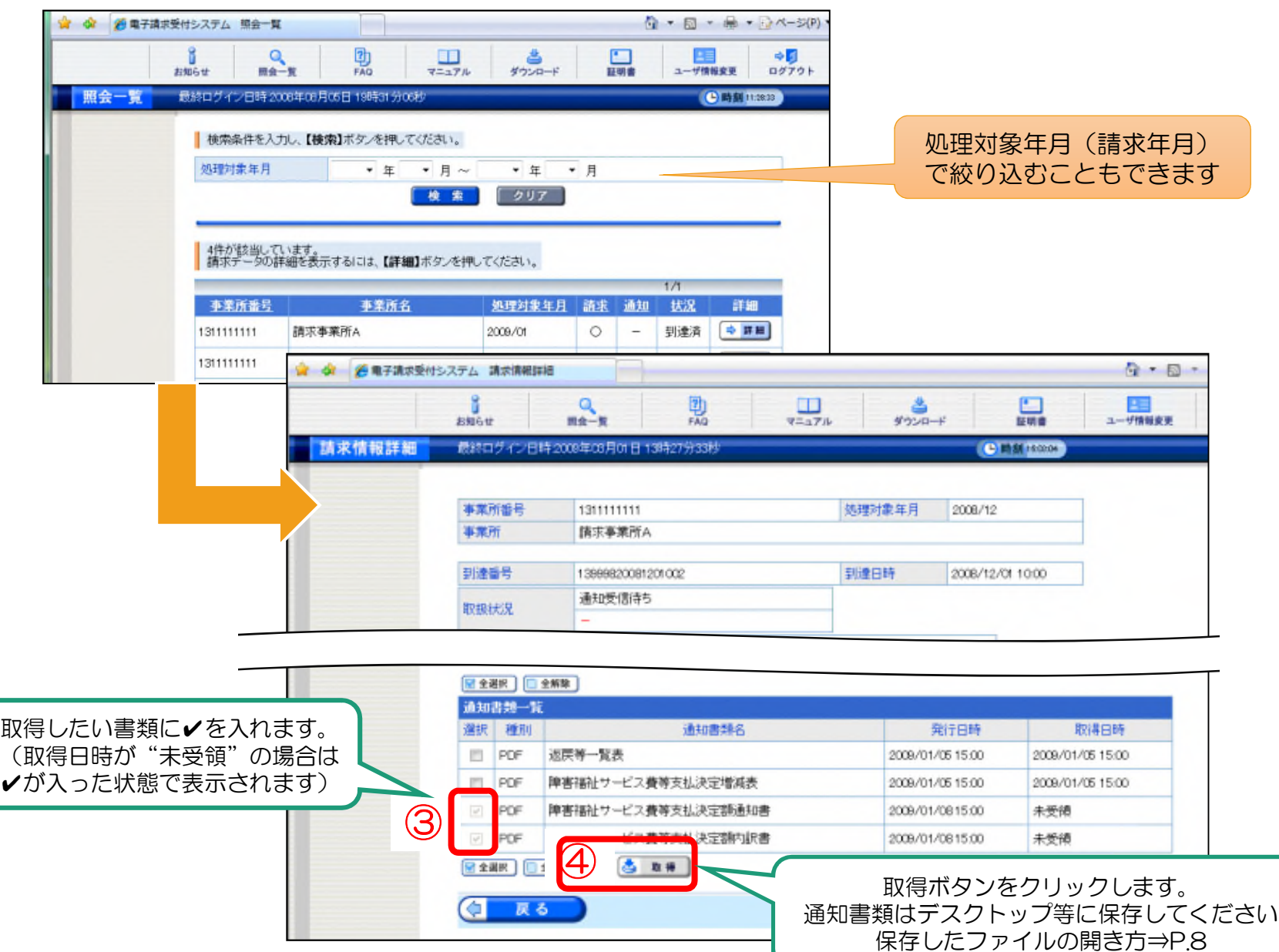

7

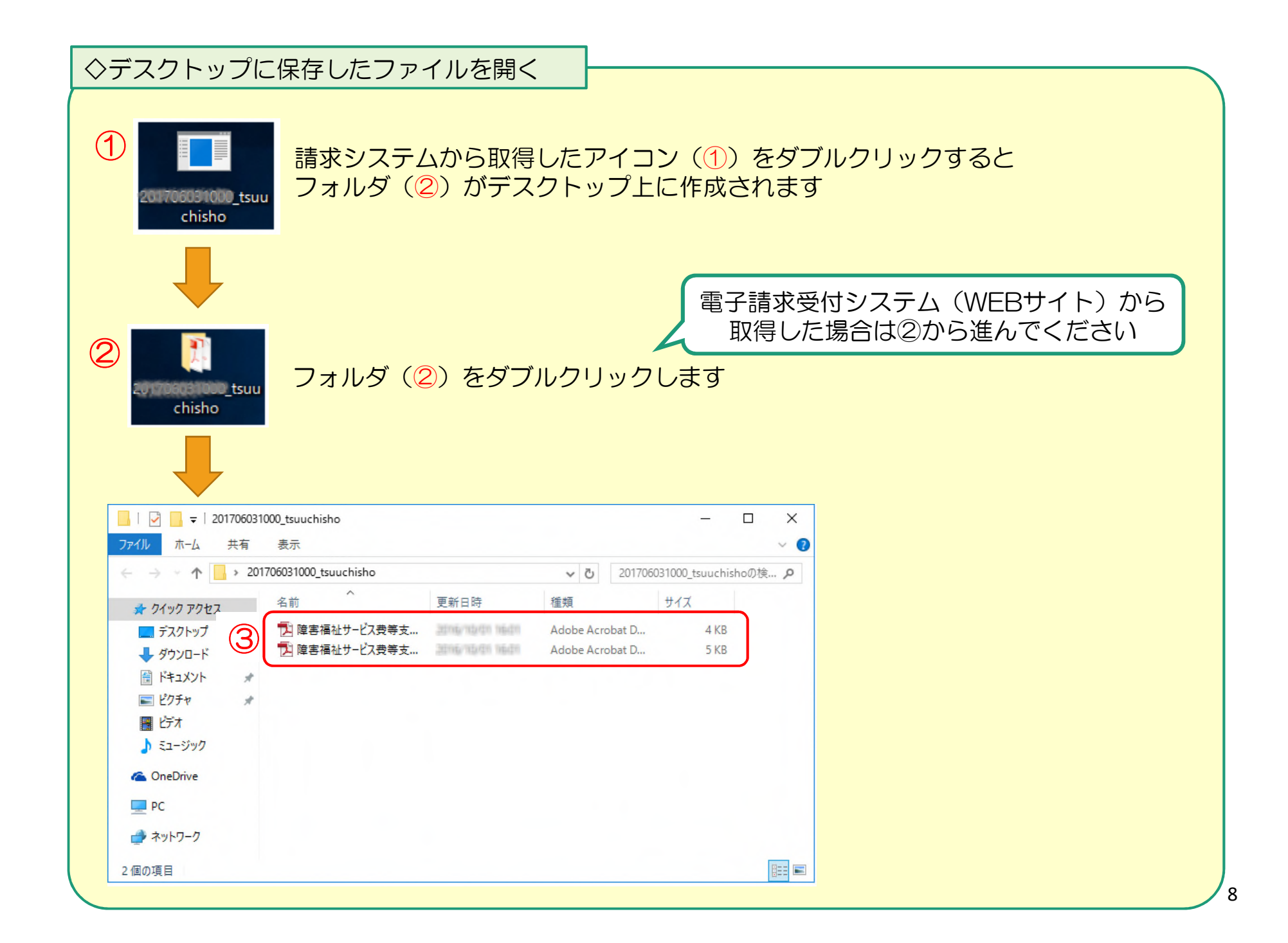

# 2.照会の多いエラーについて

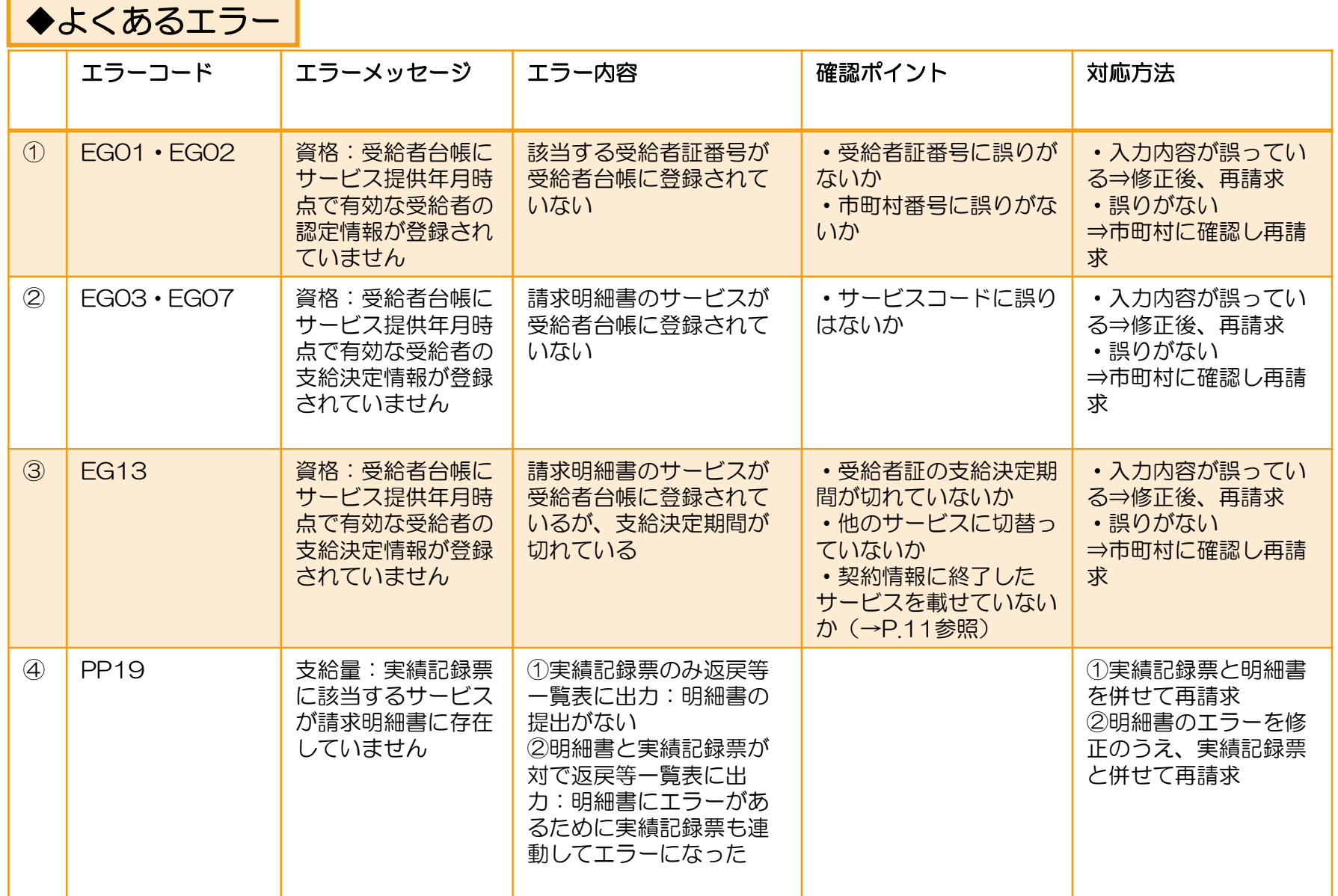

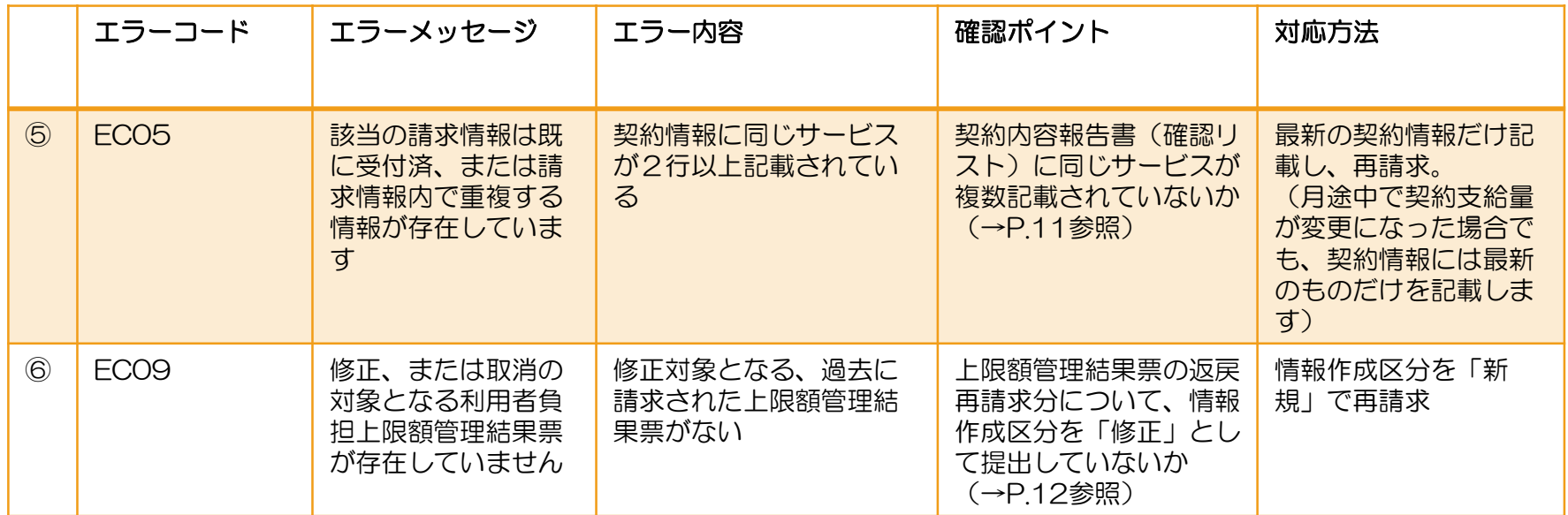

※返戻等一覧表に関する問い合わせ先※

- ・エラーコードが「S」「T」で始まる場合:市町村の審査による返戻→該当市町村へ
- ・上記以外のエラーコード:国保連合会の機械審査による返戻→国保連合会へ

# 「◆よくあるエラー」から③、⑤、⑥について解説します

③EG13 資格:受給者台帳にサービス提供年月時点で有効な受給者の支給決定情報が登録されていません

#### ※終了したサービスを契約情報に載せてしまうとエラーになります。 サービス月時点で有効なサービスのみ記載してください。

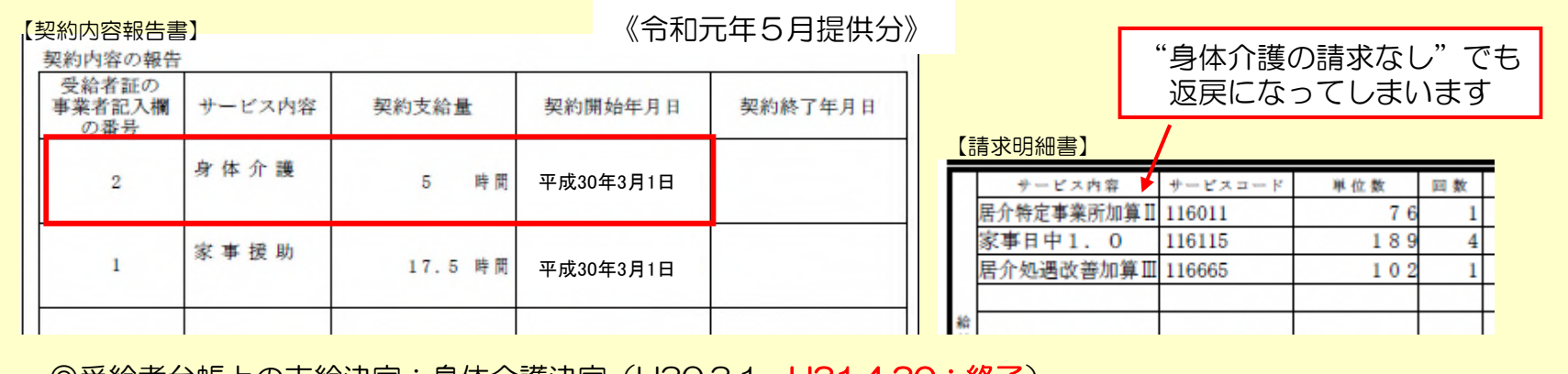

◎受給者台帳上の支給決定:身体介護決定(H30.3.1~H31.4.30;終了) 家事援助決定 (H30.3.1~H31.2.28)

#### ⑤EC05 該当の請求情報は既に受付済、または請求情報内で重複する情報が存在しています

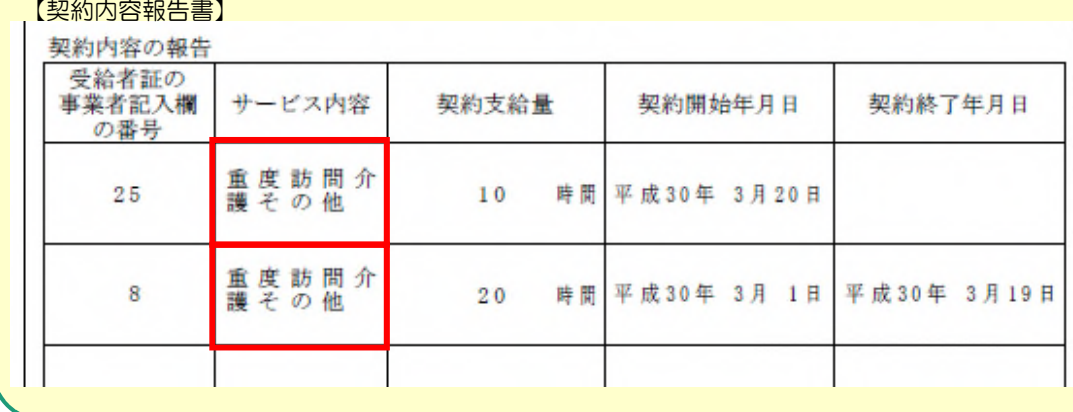

※同じサービスが2行記載さ れていると「重複エラー」に なります。 月途中で契約支給量が変更に なった場合は変更後の契約情 報のみを記載してください。

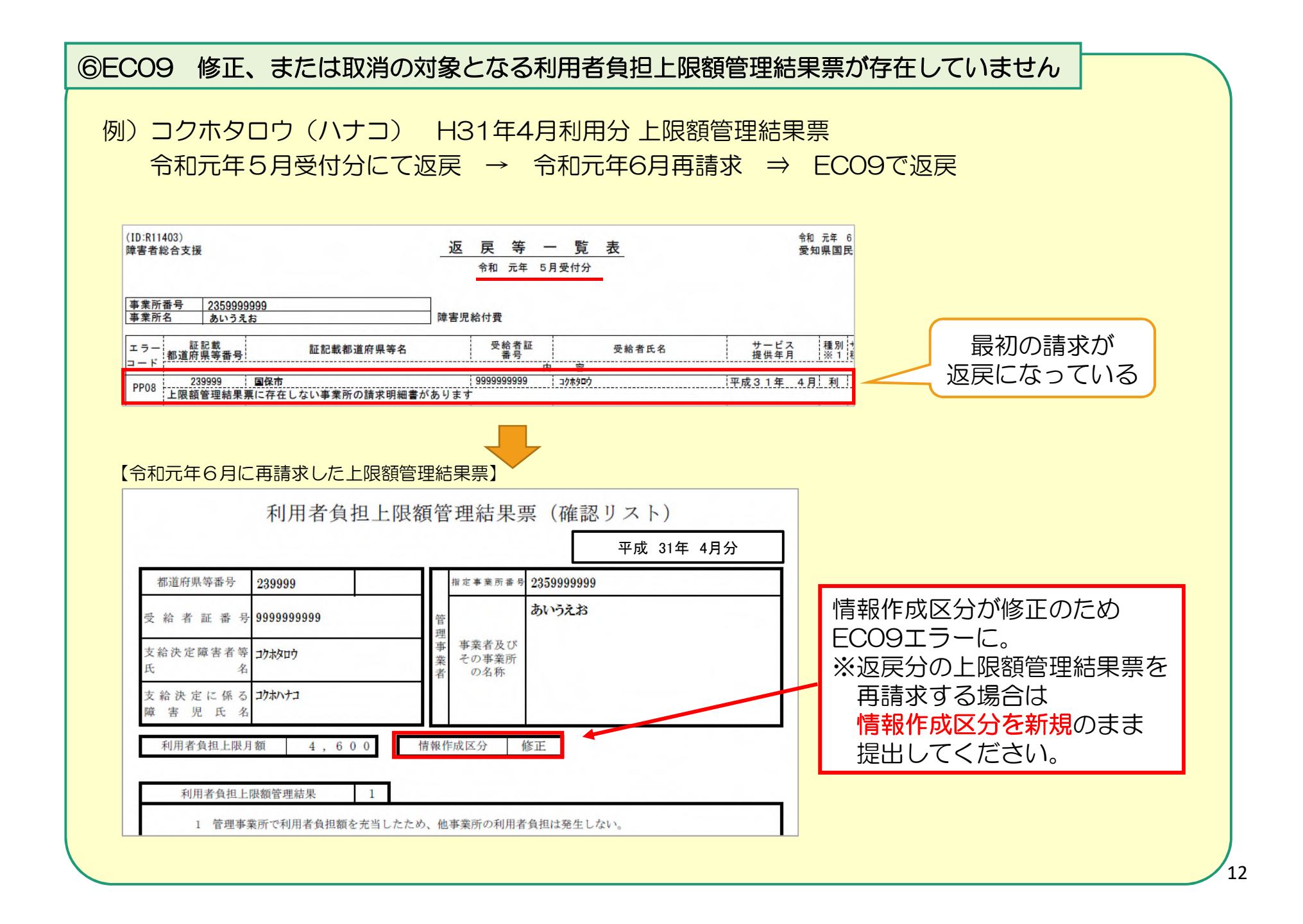

# 3.送信済データの取下げについて

- ○請求データ送信後、誤り等に気付き、修正したデータを送信したい場合、 送信済データの取下げを行う必要があります。
- ○送信済データの取下げは、時期によって対応方法が異なります。 対応方法については下記のとおりです。

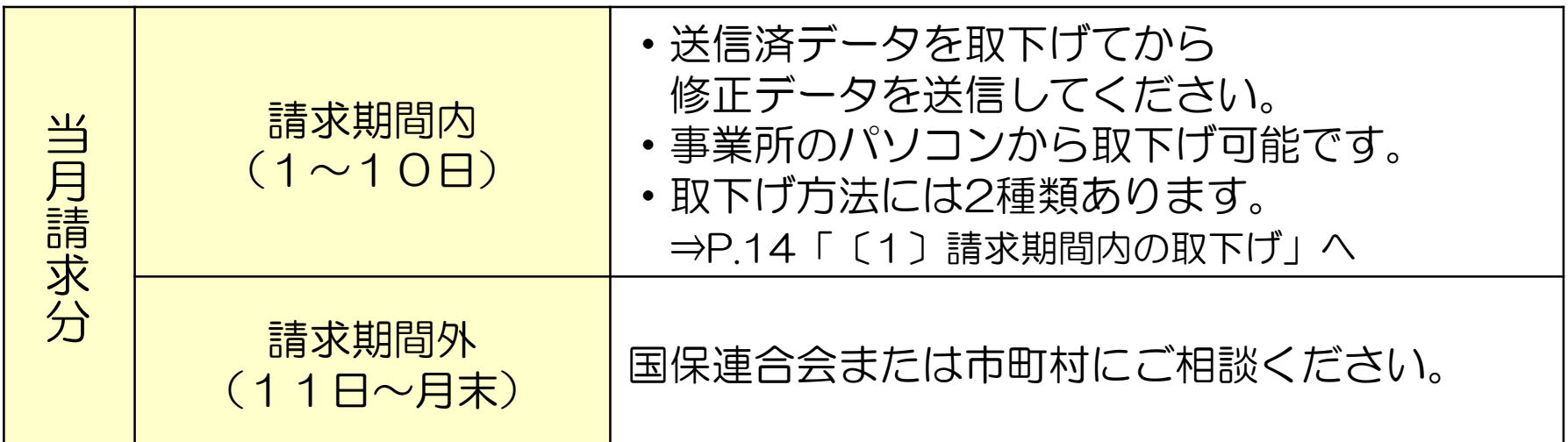

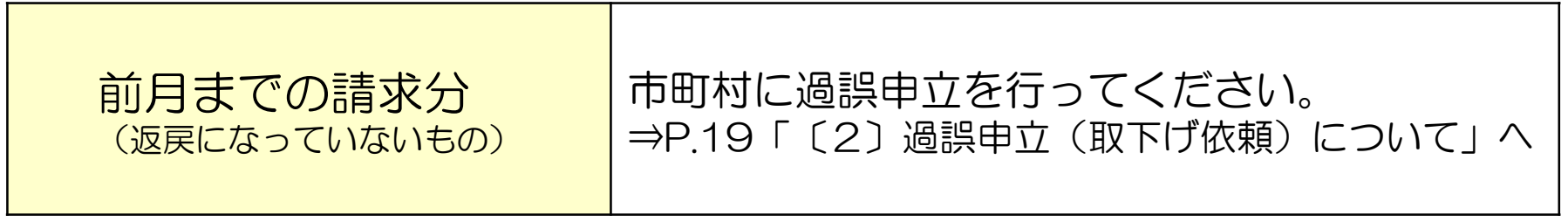

# 〔1〕請求期間内の取下げ

#### 電子請求受付システムデータ受付時の仕様について

①同じ「市町村番号・受給者番号・サービス提供月」のデータを2回送信した場合

→1回目に受付(送信)したデータを正当データとして扱い、当該データにて審査・支払を行います。

→2回目に受付(送信)したデータは重複請求で返戻(エラーコード:EC01)となります。

※2回目のデータが正当(1回目のデータが誤り)である場合、1回目の送信データを取下げしてください。

#### ②市町村番号・サービス提供月が同じで受給者番号が異なるデータを2回送信した場合

→別データのため、複数回に分けてデータ送信していただいて問題ありません。

※但し、 同一の市町村番号・サービス提供月の請求書が2回送信されるため、2回目送信の請求書のみが 重複請求で返戻となります。こちらに関しては、再請求する必要はありません。(明細書データに基づ き審査支払いを行うため。)

③市町村番号・受給者番号が同じでサービス提供月が異なるデータを2回送信した場合 →別データのため、複数回に分けてデータ送信していただいて問題ありません。

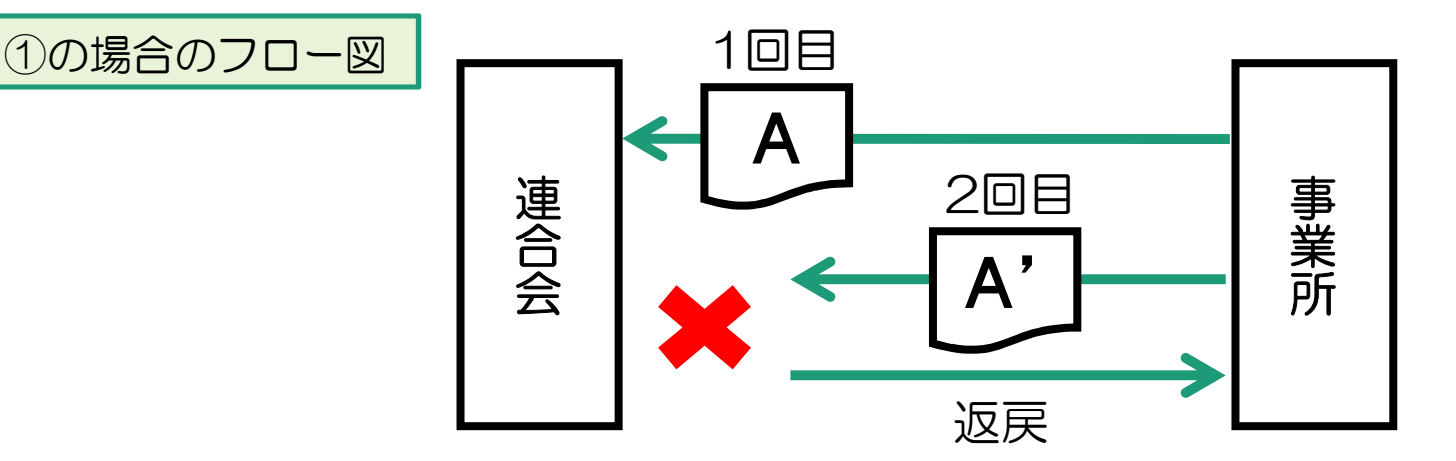

#### ①請求システムから取下げを行う場合 1 障害福祉サービス 電子請求受付システム (簡易入力) - 詳細メニュー ①-1 簡易入力システムでの取下げ方法 通常メニューへ ファイル(F) パージョン(V) ヘルプ(H) お知らせ情報 最新バージョン 電子請求受付システムに接続できないため、最新バージョンが取得できません。 ■ 障害児支援 電子請求受付システム(簡易入力) - 通常メニュー  $\bigcirc$ お知らせ 電子請求受付システムに接続できないため、新着のお知らせ情報が取得できません。 **A 詳細メニュー** ファイル(F) バージョン(V) ヘルプ(H) ■ 自動的に電子請求受付システムから新着情報を取得する。 最終取得日時 基本情報保守 基本情報設定 加めて使用する場合 基本情報設定 | 請求状況管理 ユーティリティ 韩本月 令和1年5月 共水体観の入力後 建世情報入力 ※本道報のヘハは、 講本道報へ<br>から諸求情報の入力を行います。  $ext{OMEAR}$ 請求内容管理 請求情報入力 以降は矢印の順に操作 サービス提供実績記録票入力 請求情報 ■韓保之 自動作成 | 取下げ | 登録済 | 送信待ち | 送信済 ##米増報へ〉<br>※行います。 請求内容管 相談支援給付書諸求書等  $\frac{54}{14}$  $n#$  $n4$  $n#$ 一件 請求明細書入力 邮票印刷 はづけつ々が設定され 利用者負担上限額管理結果票 0件 一件 一个生  $0<sup>4</sup>$ 一个生 ている場合のみ利用できます。 障害児相談支援給付尋請求書入力 利用者負担上限額管理結果票入力 請求情報作成 開催補助 最終作成日 請求情報作成 請求年月「令和1年5月」の請求情報が送信待ちです。 ×, 請求情報作成 帳票印刷 **临要印刷** 請求情報作成 帳票印刷 関連情報 最終印刷日 帳票印刷 請求年月「令和1年5月」の印刷できる請求情報があります 請求情報送信 請求情報送信履歴 関連情報 最終送信日  $\bigcirc \!\! \! \! 2$ 請求年月「令和1年5月」の送信町の請求情報があります。 請求情報送信 請求情報送信履歴 送信内容确認 ログアウト 請求年月を 当月にします 子請求受付システム (簡易入力) - 送信内容確認 **Roder** アイル(E) バージョン(V) ヘルプ(H) ③ ④ 令和1年5月 令和1年5月10日 心最新情報更新 戻る 送信内容一覧 作成/送信<br>日時 作成/送信<br>結果 請求書·<br>明細書 上限額 実績 請求状況 請求年月日 到達番号 取下げたい<br>データを選 令和1年5月8<sup>日</sup> 令和1年5月8<sup>日</sup> データを選択 ⑤ 正常到達 到達 1件 1件 131111201205000501 **6 & 取下げ** 到達結果 請求情報送信 <請求状況の表示について> ・取下げボタン押下後→「取下げ依頼中」 ・(「取下げ依頼中」が表示されてから約5分後) 最新情報更新ボタン押下→「取下げ済み」 ※ 「取下げ依頼中」の状態でもデータ送信可能

# ①-2 取込送信システムでの取下げ方法

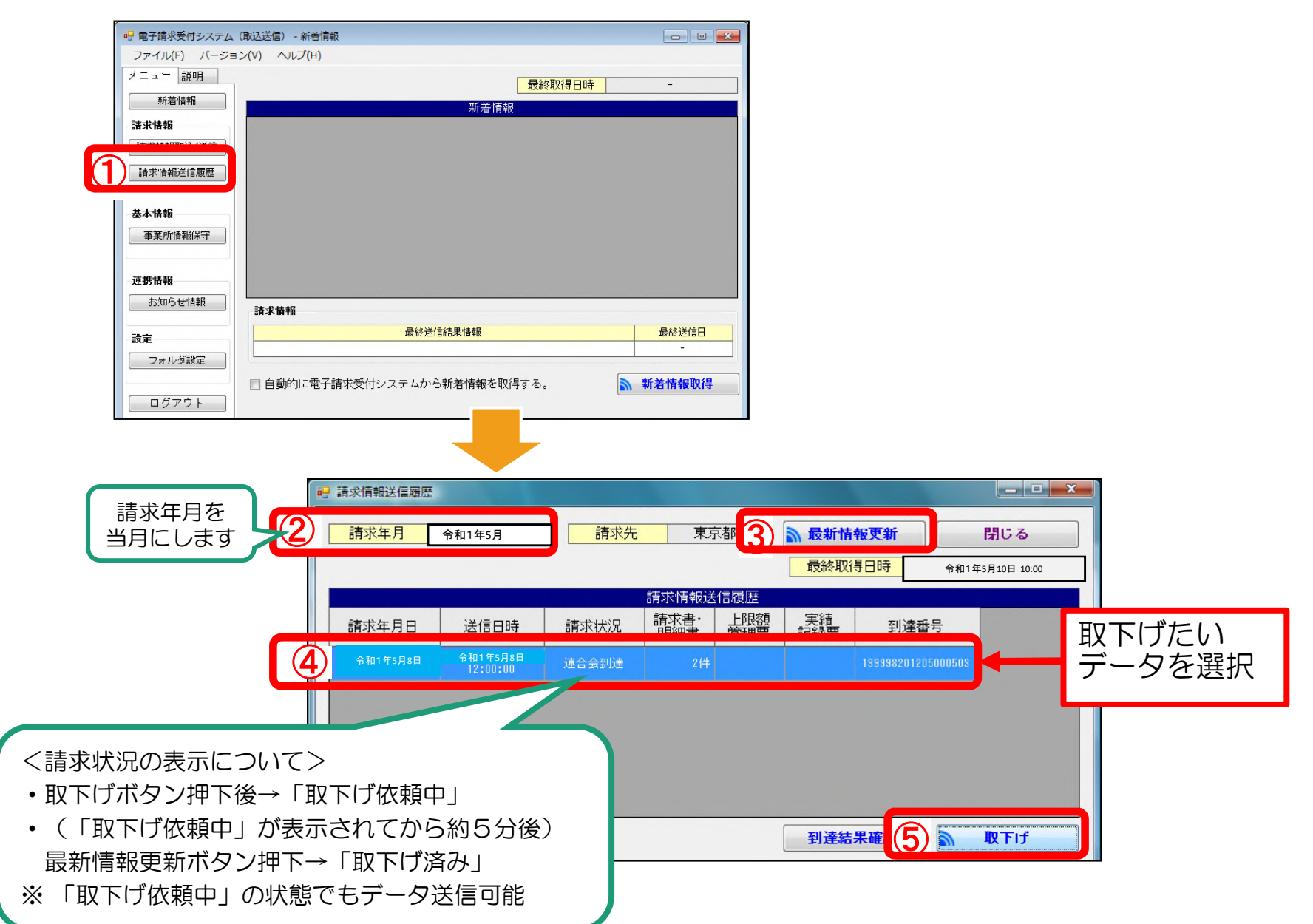

# ②電子請求受付システム(WEBサイト)から取下げを行う場合

#### 電子請求受付システム総合窓口(http://www.e-seikyuu.jp/)にアクセス

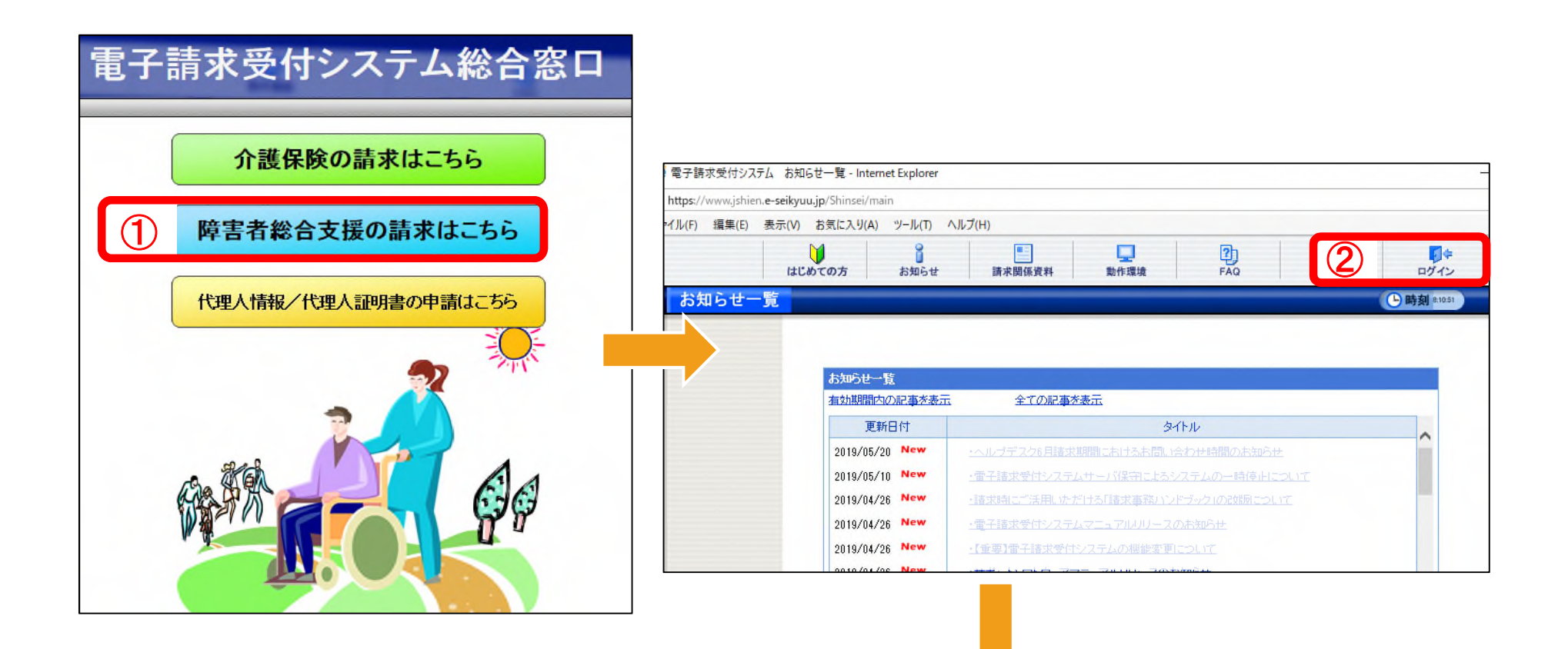

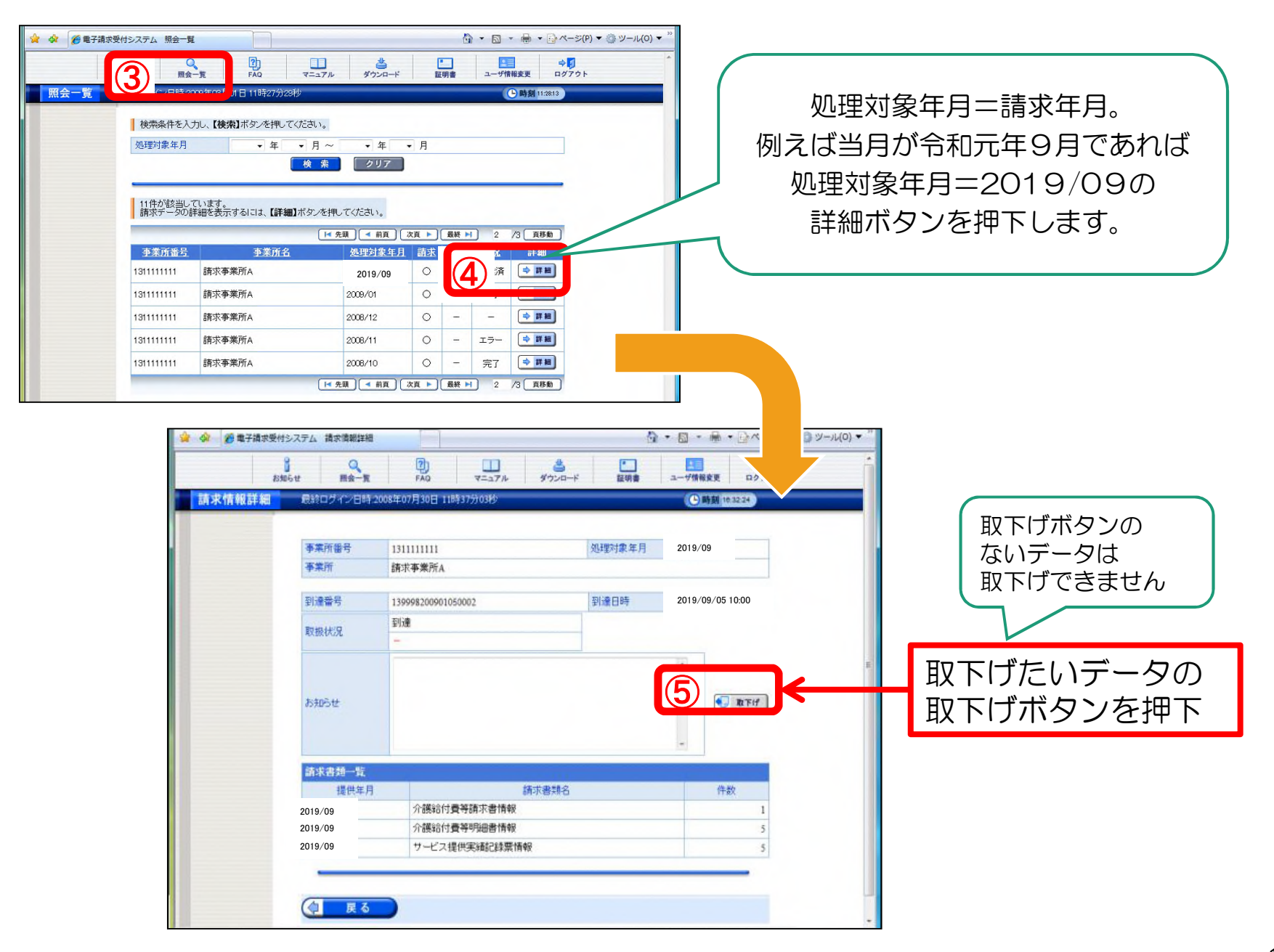

#### 〔2〕過誤申立(取下げ依頼)について

○支払済の請求データ、あるいは支払予定の請求データを取下げる場合は「過誤」という処理になります。

※下記例のように現在、請求・審査・支払処理は、明細書データ単位で処理がされます。 市町村への過誤申立により、過去の明細書データに対し減額分のみが調整されることにはなりませんので、 必ず修正データを再請求する必要があります。

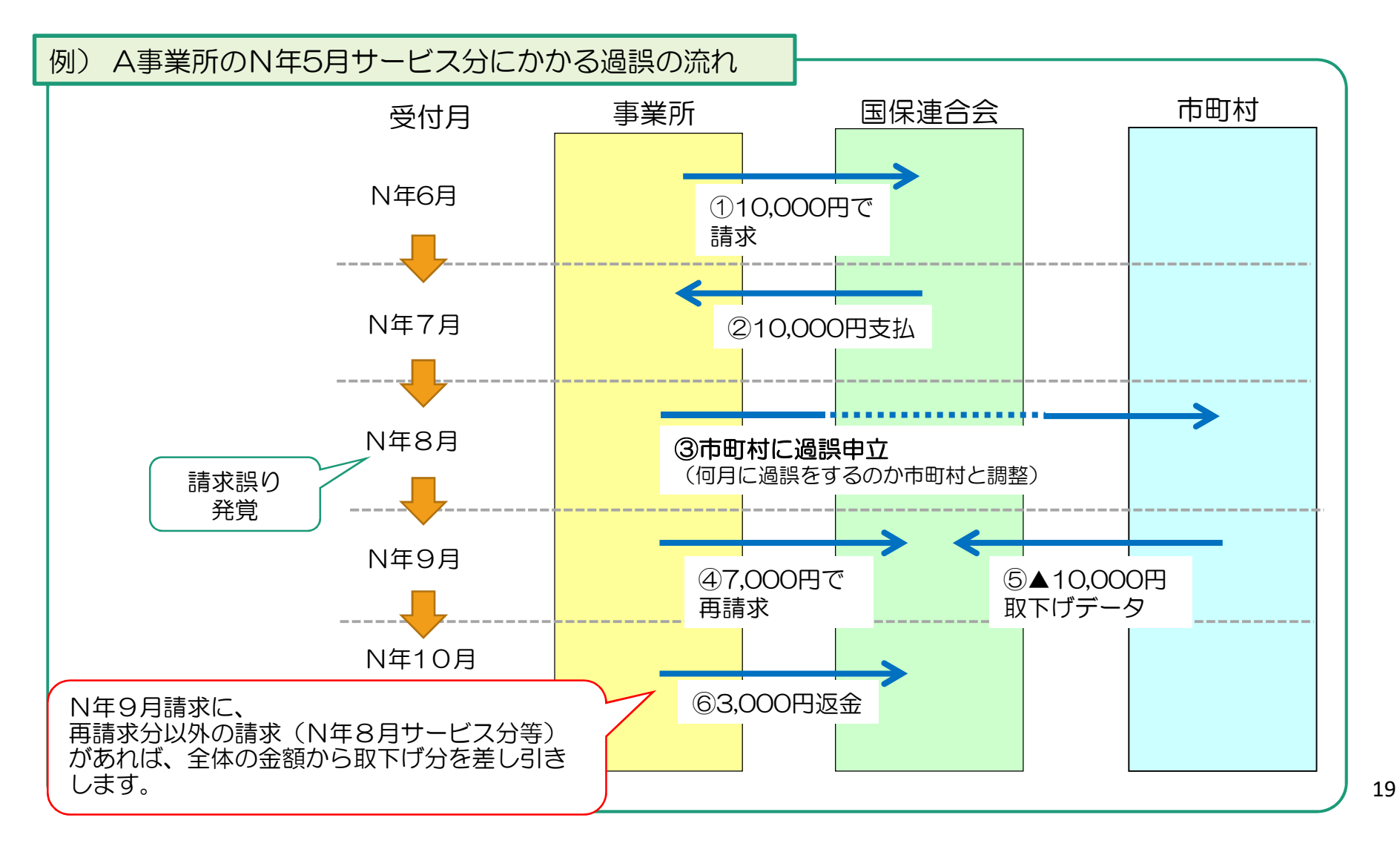

# ◆過誤についての注意点

#### ①過誤申立データの送信時期について必ず市町村と調整を取ってください。

過誤申立の際には、「何月に連合会へ過誤申立データの送信をするのか」市町村へ確認していただき、 該当月の1~10日に当月請求分と過誤申立分を送信してください。

#### ※過誤申立を行ったデータの再請求がない場合

当月請求分のみの金額から過去、支払済の金額を取下げし相殺するため、事業所への支払額が大幅に少な くなる可能性があります。

#### ※事業所への支払金額より過誤金額が上回った場合

請求月翌月、事業所より国保連合会へマイナス分の金額を振込みしていただくことになります。 振込方法等については、国保連合会よりご連絡します。

#### ②利用者負担上限額管理結果票は 過誤申立をしても取下げされません。

利用者負担上限額管理結果票を修正する場合は、「情報作成区分」を「修正」としてデータ作成し請求して ください。

※上限額管理事業所が他事業所で、自事業所の利用者負担額が変更となる場合は、上限額管理事業所より当 該結果票を送信していただく必要があります。

▼簡易入力システム·利用者負担上限額管理結果入力画面

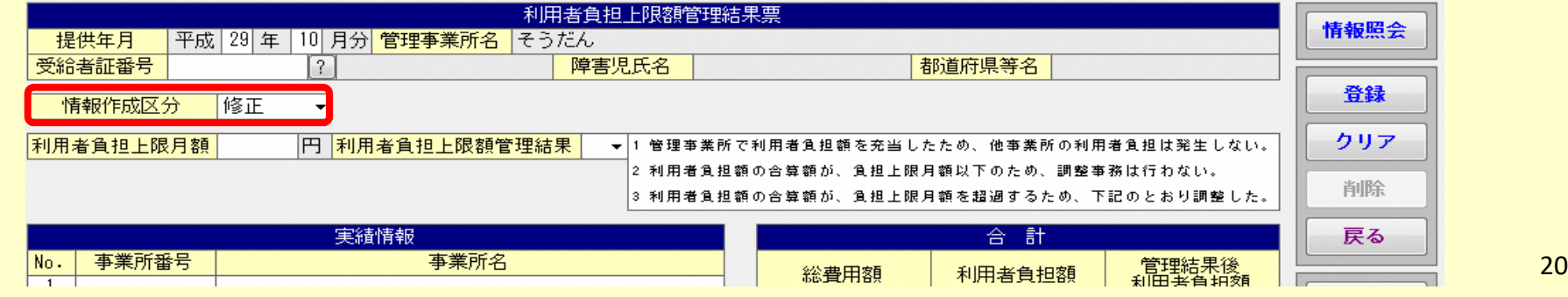

## 4.「請求事務ハンドブック」の掲載について

○サービス提供事業所等向けパンフレット(小冊子)「請求事務ハンドブック」が 電子請求受付システム(WEBサイト)の「お知らせ一覧」に掲載されています。

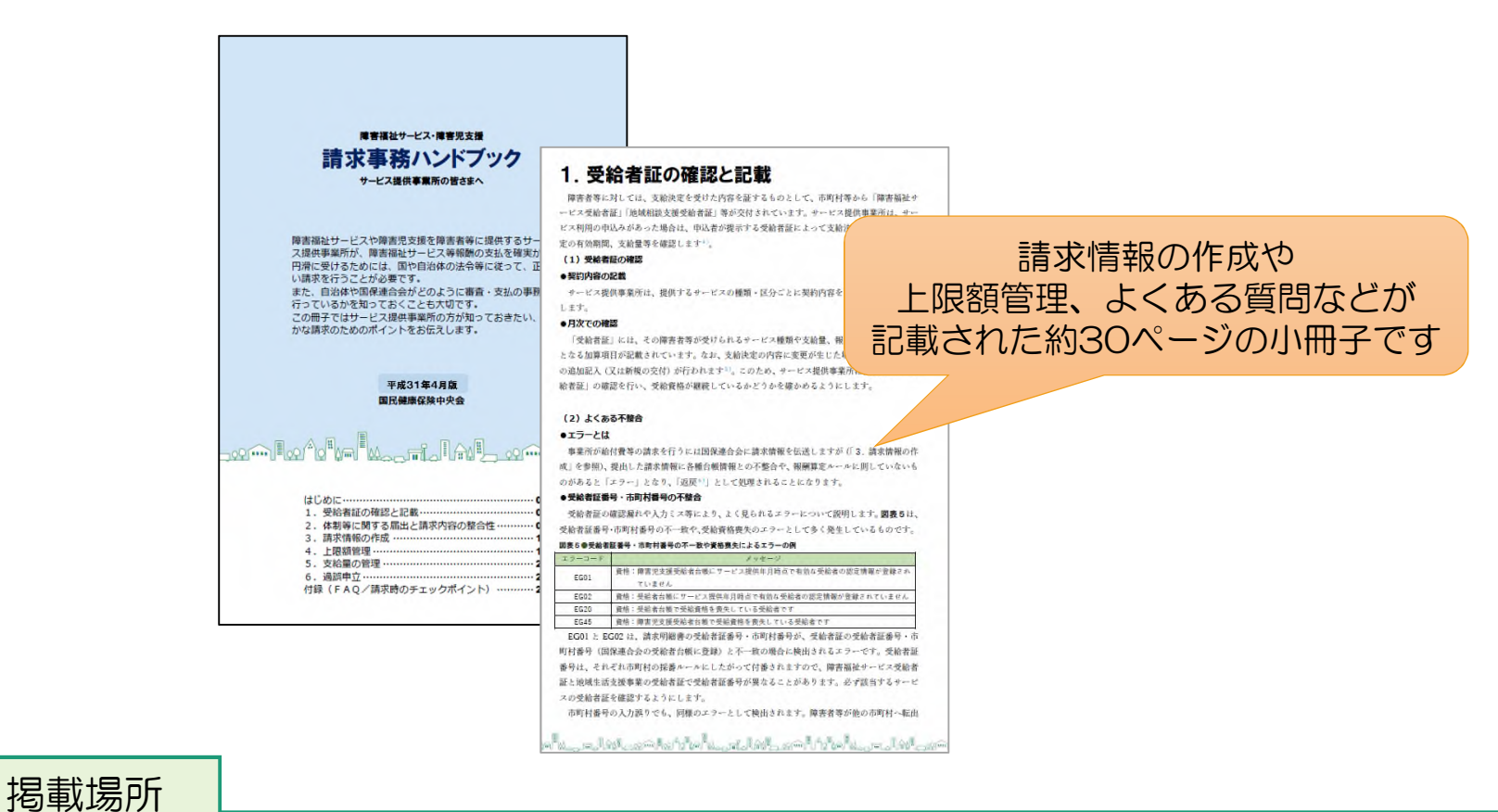

#### 電子請求受付システム総合窓口➡障害者総合支援の請求はこちら➡お知らせ一覧 ■2019/04/26 請求時にご活用いただける「請求事務ハンドブック」の改版について

# 5.「請求関連資料」の掲載について

○本年度より電子請求受付システムのトップメニューに「請求関連資料」が追加されました。 この機能を活用することで、請求事務に必要となる資料を参照することができます。

電子請求受付システム総合窓口(http://www.e-seikyuu.jp/)にアクセス

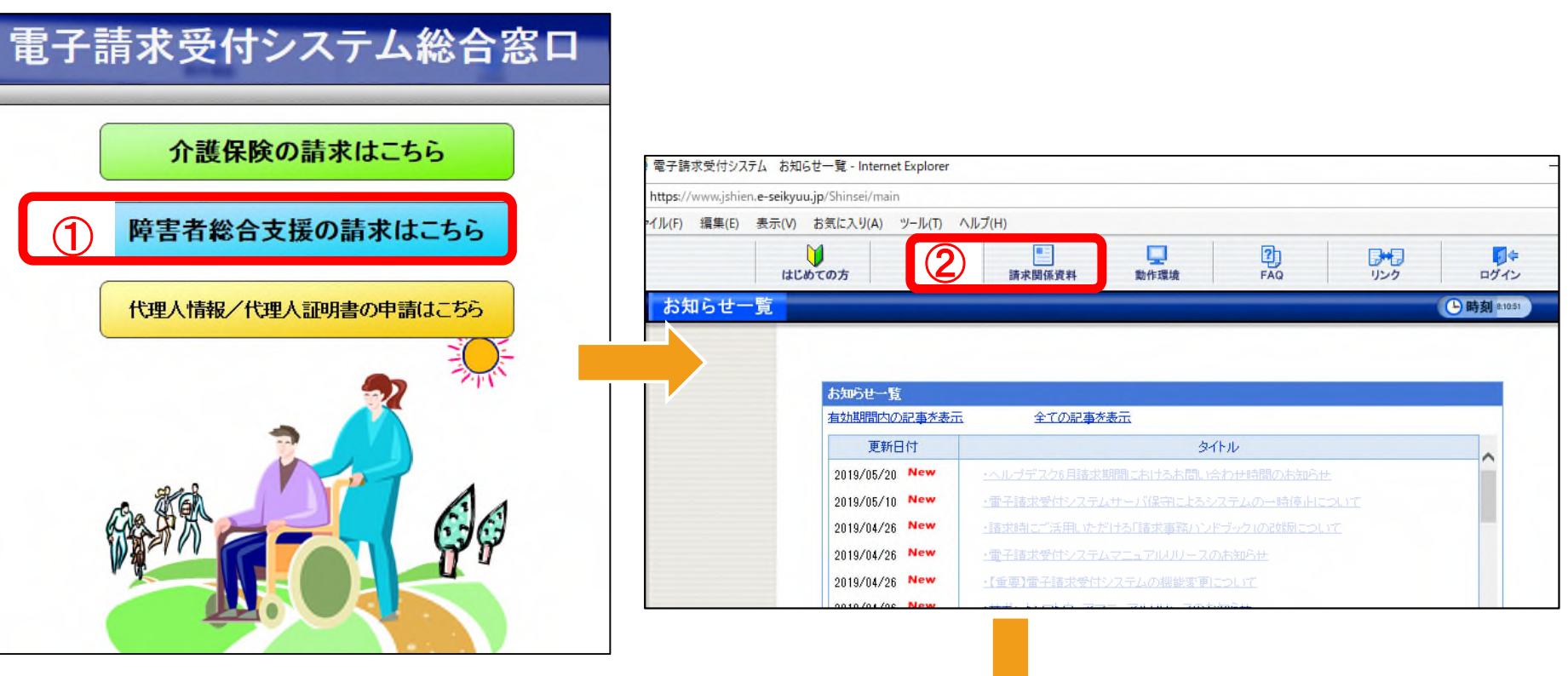

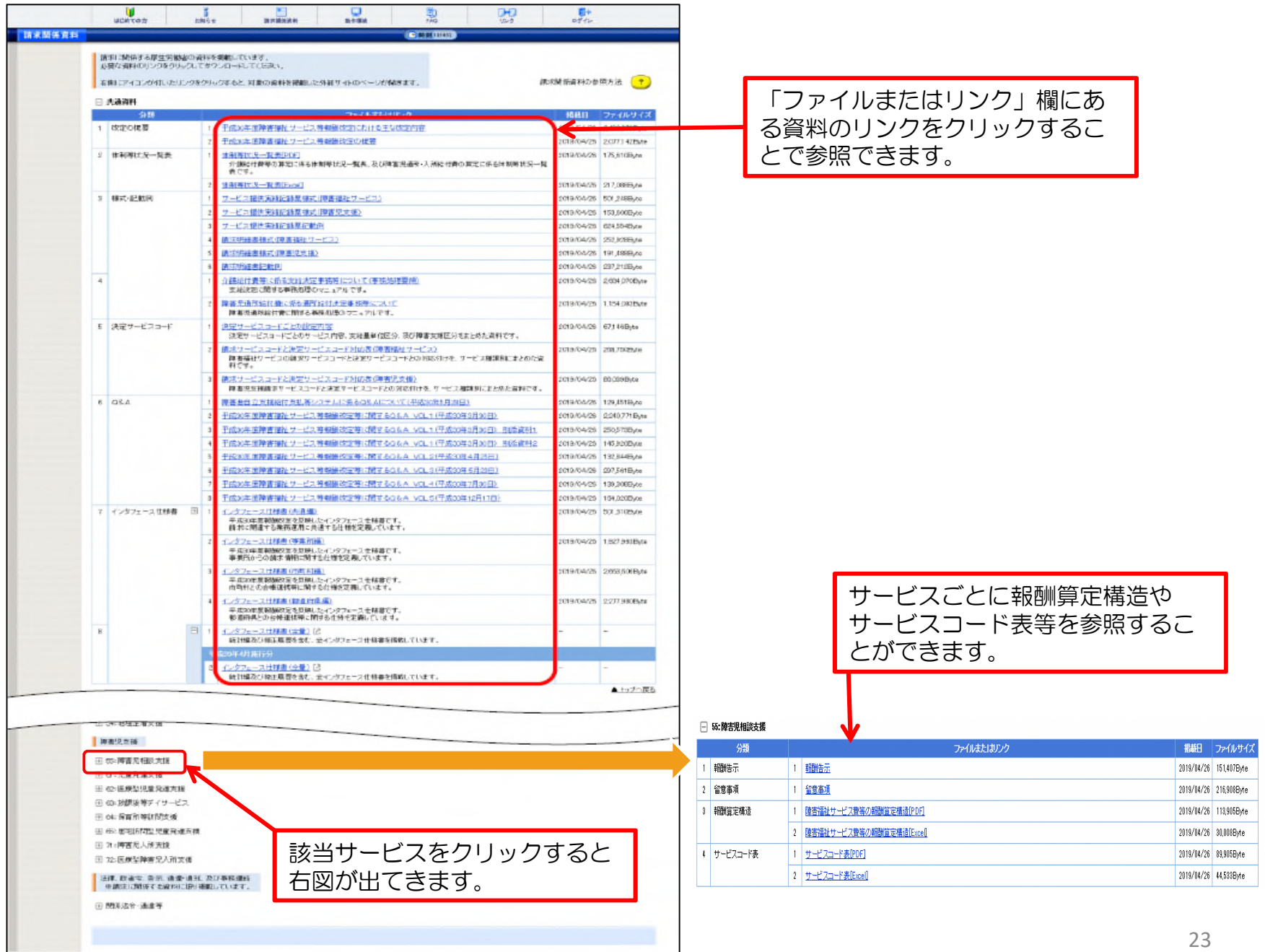

#### 「請求関連資料」からお勧め資料をご案内します。

○サービス実績記録票記載例

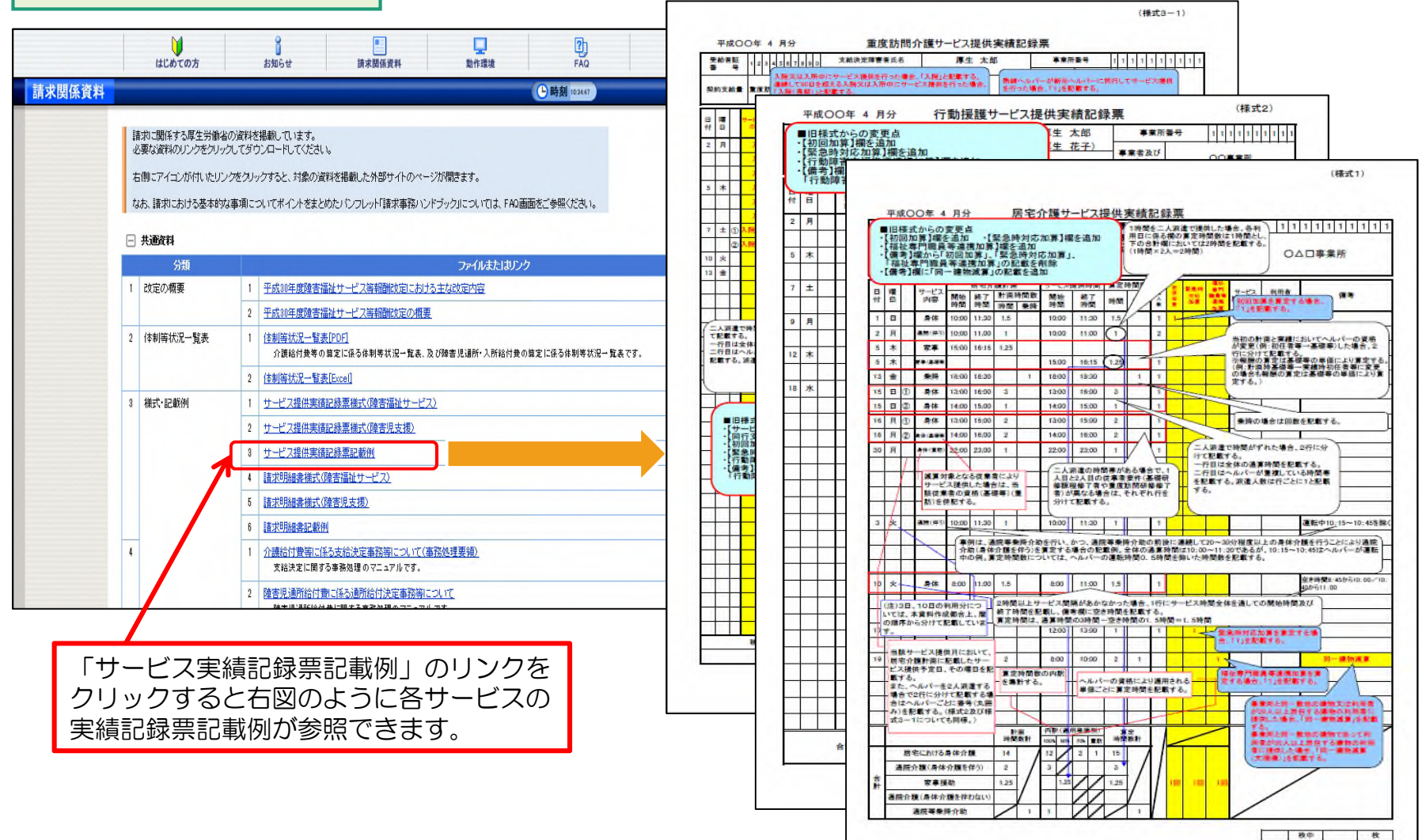

#### ○サービスコード表

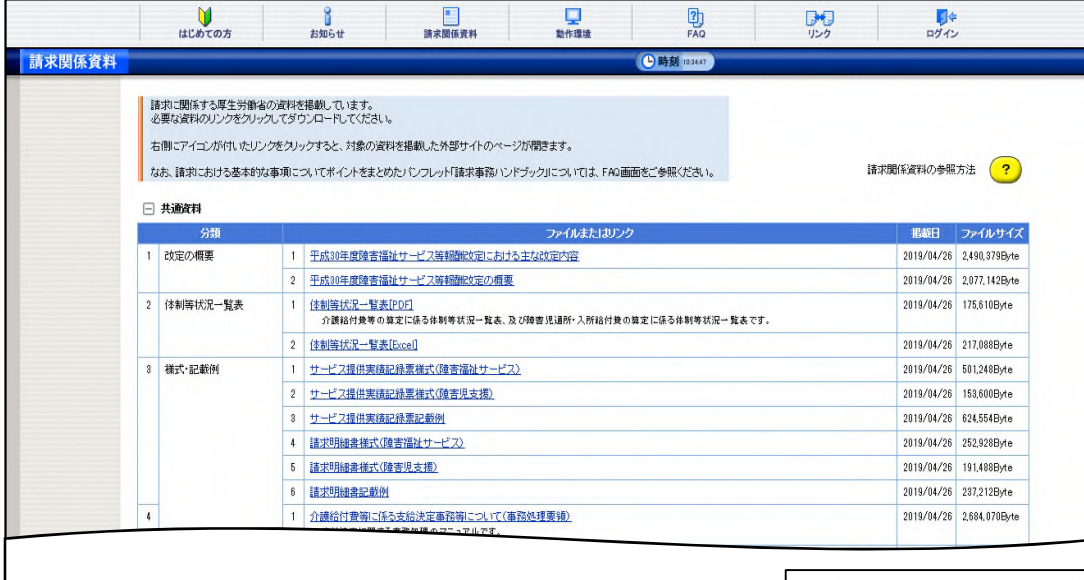

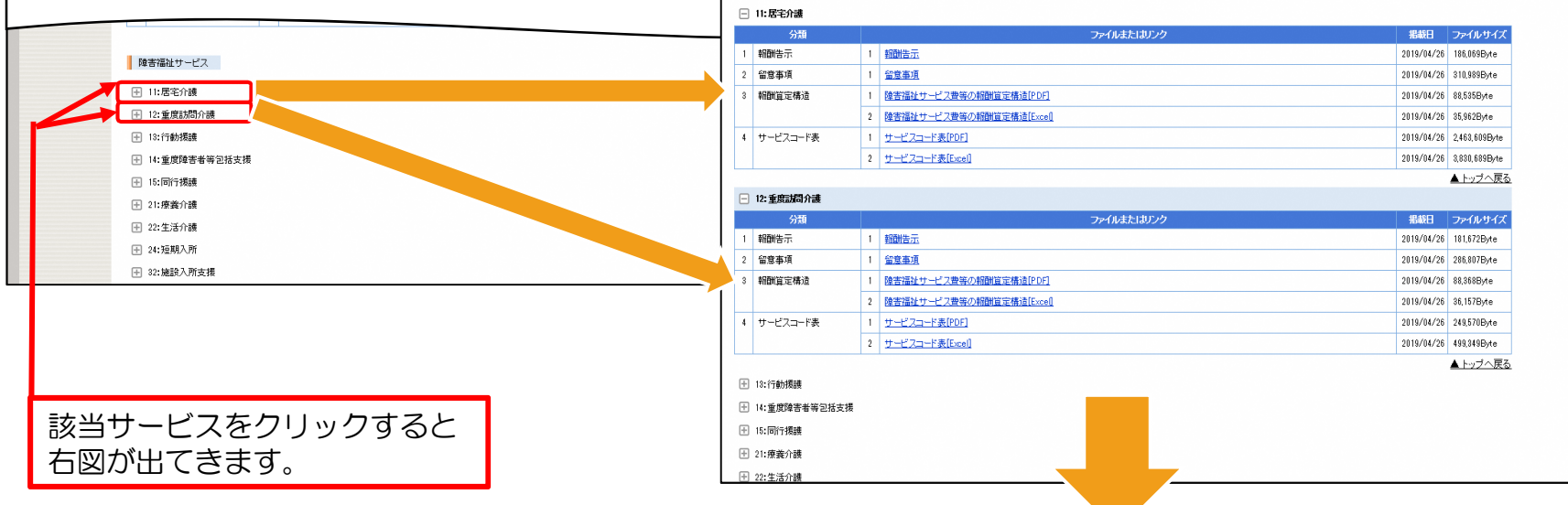

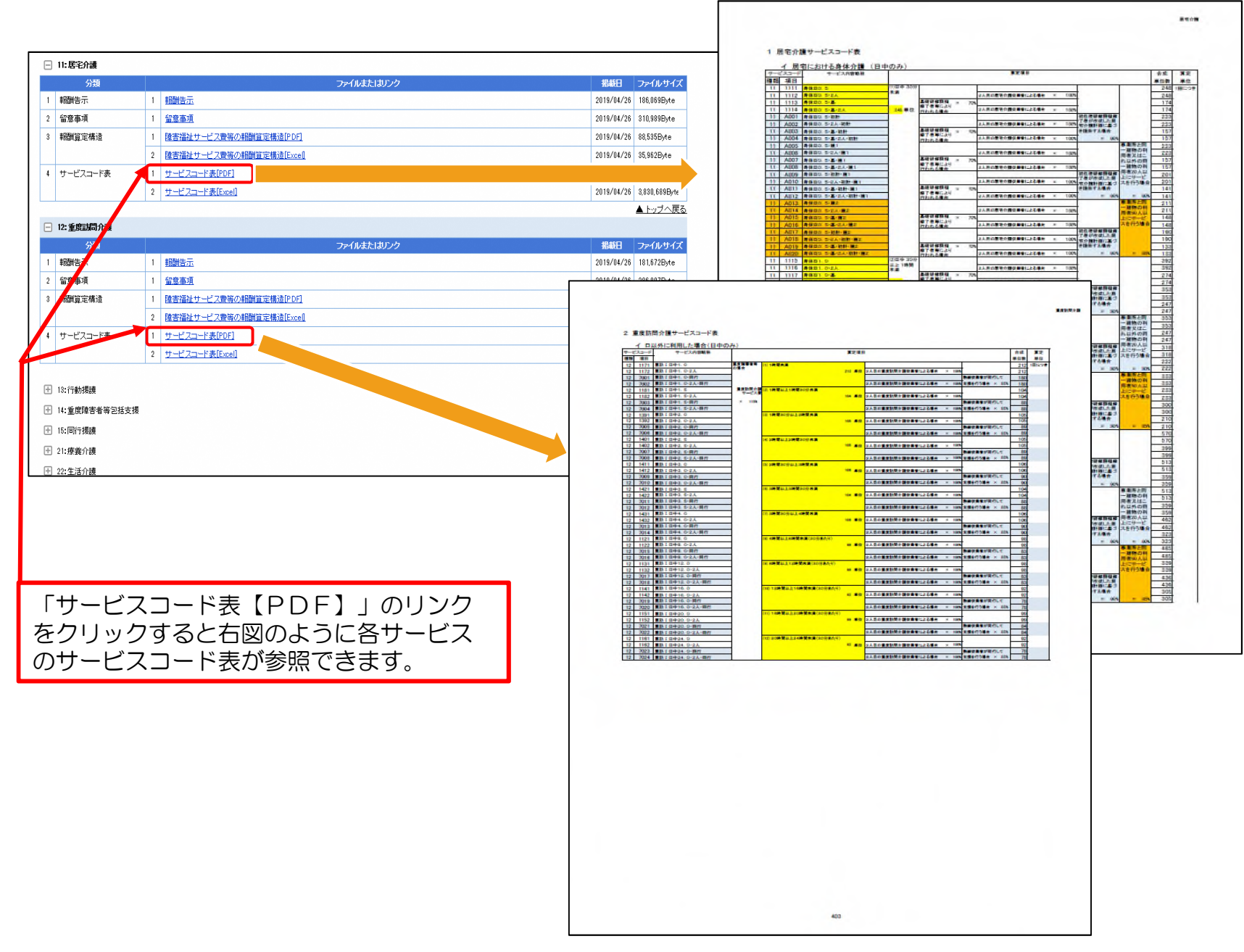

## 6.「市町村番号一覧表」および「地域区分表」の掲載について

ここでは、お問い合わせの多い「市町村番号一覧表」および「地域区分表」の掲載場所につきまして、 ご案内いたします。

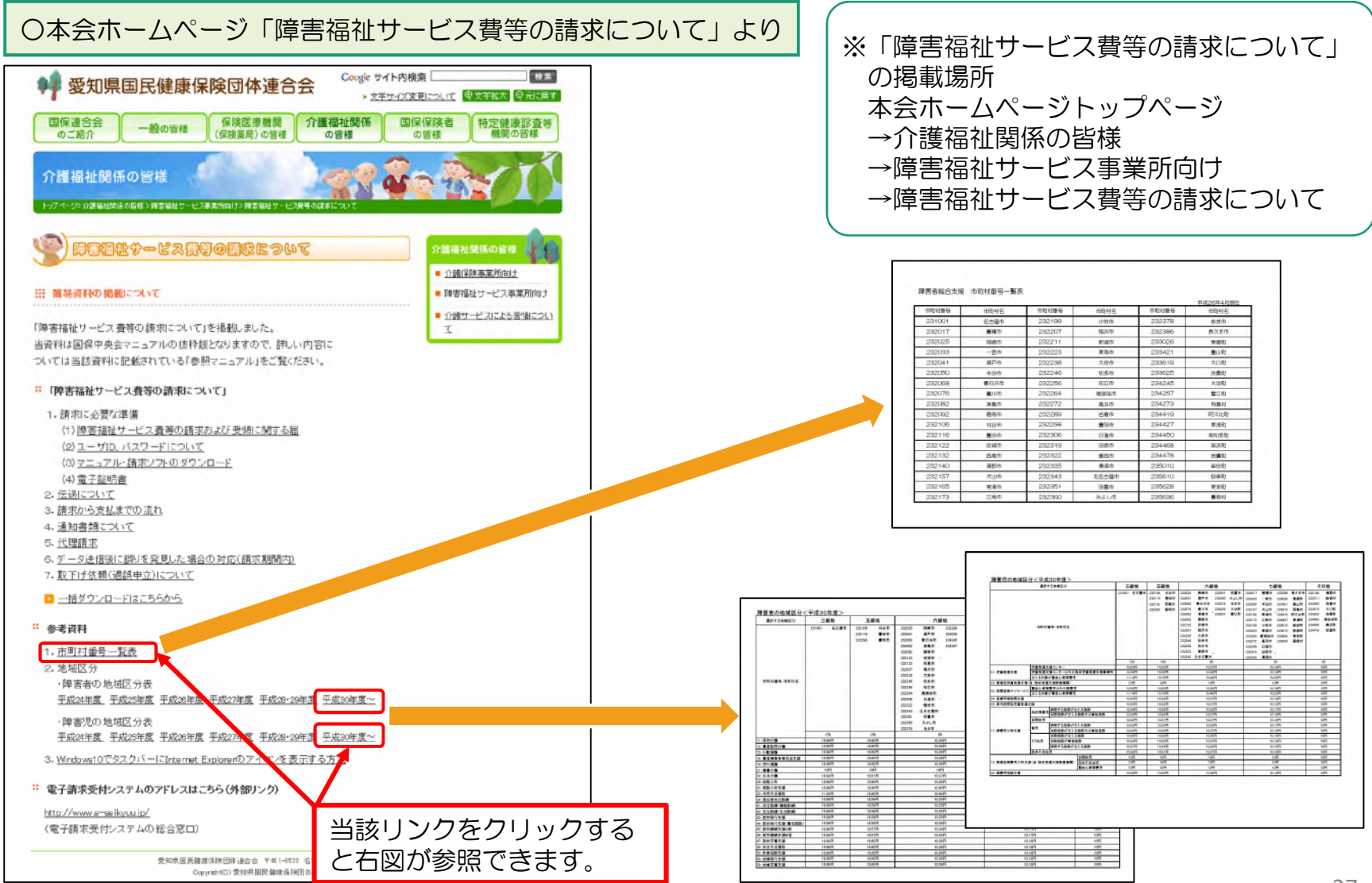

#### ○電子請求受付システム「お知らせ一覧」より

# 電子請求受付システム総合窓口(http://www.e-seikyuu.jp/)にアクセス

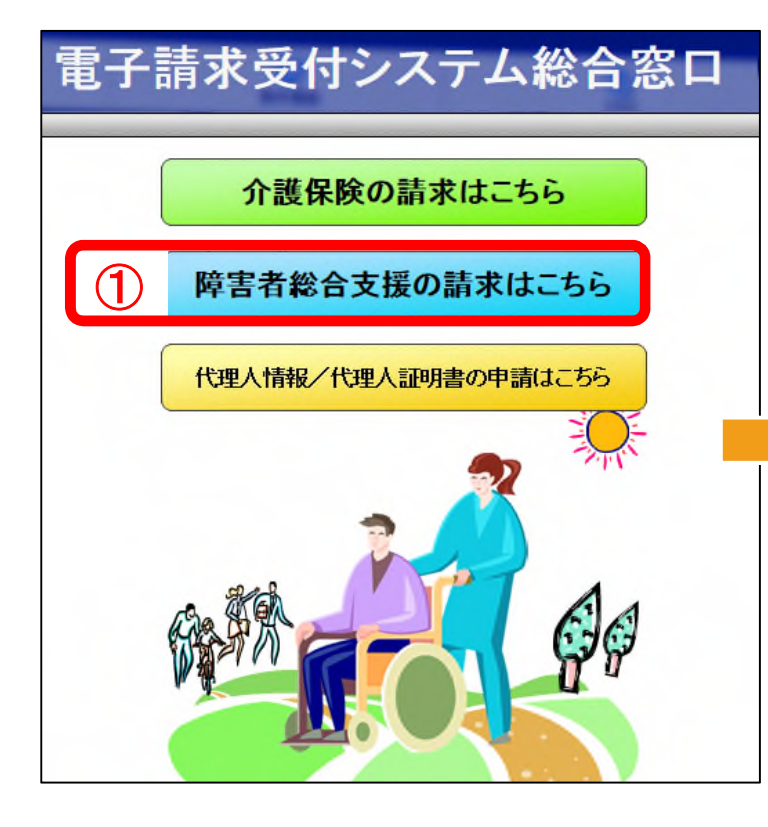

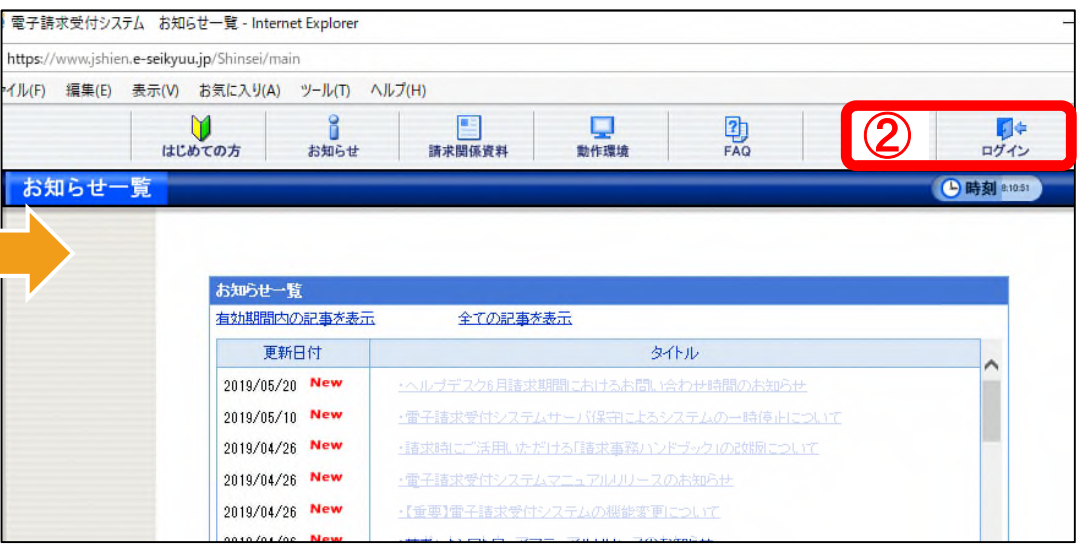

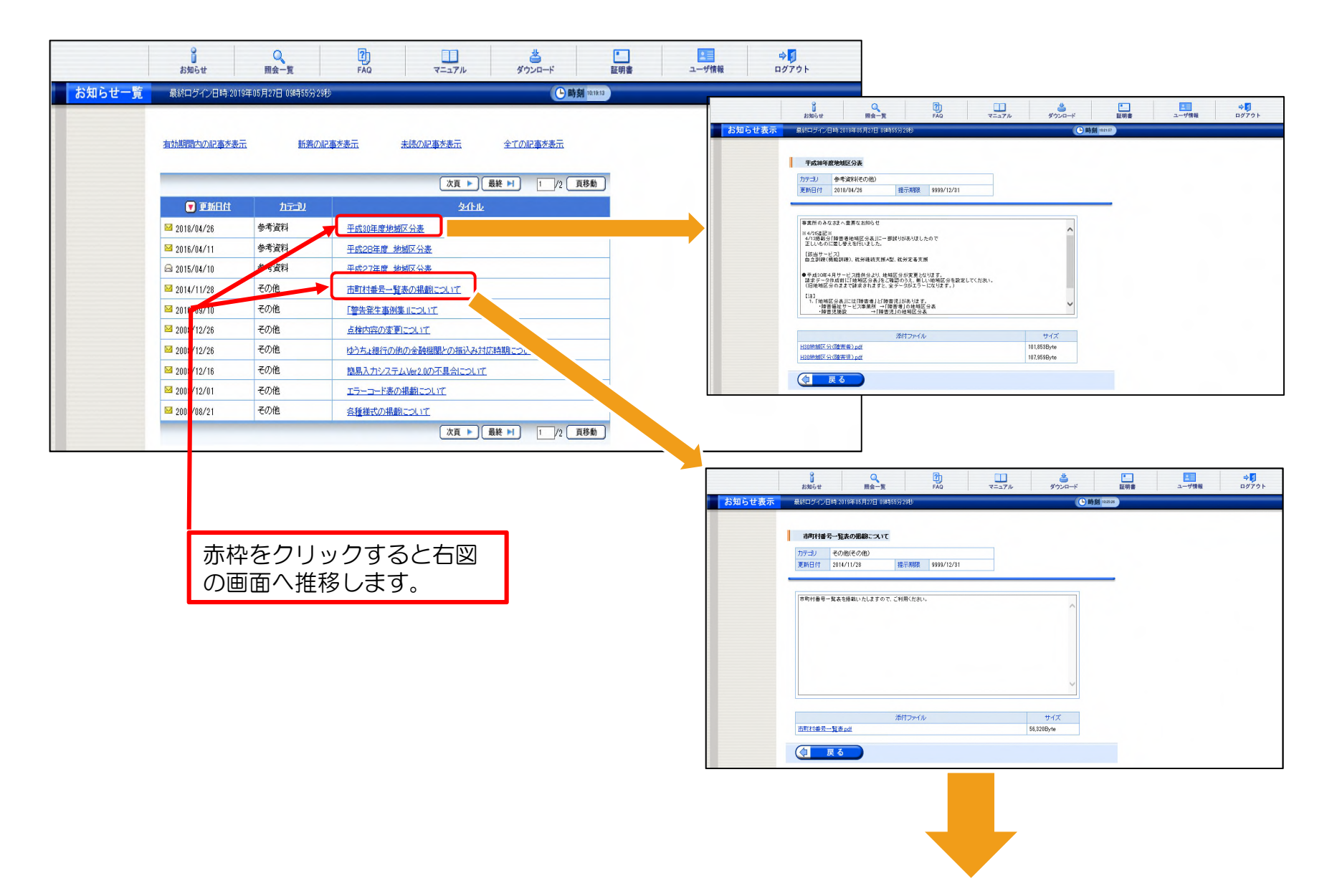

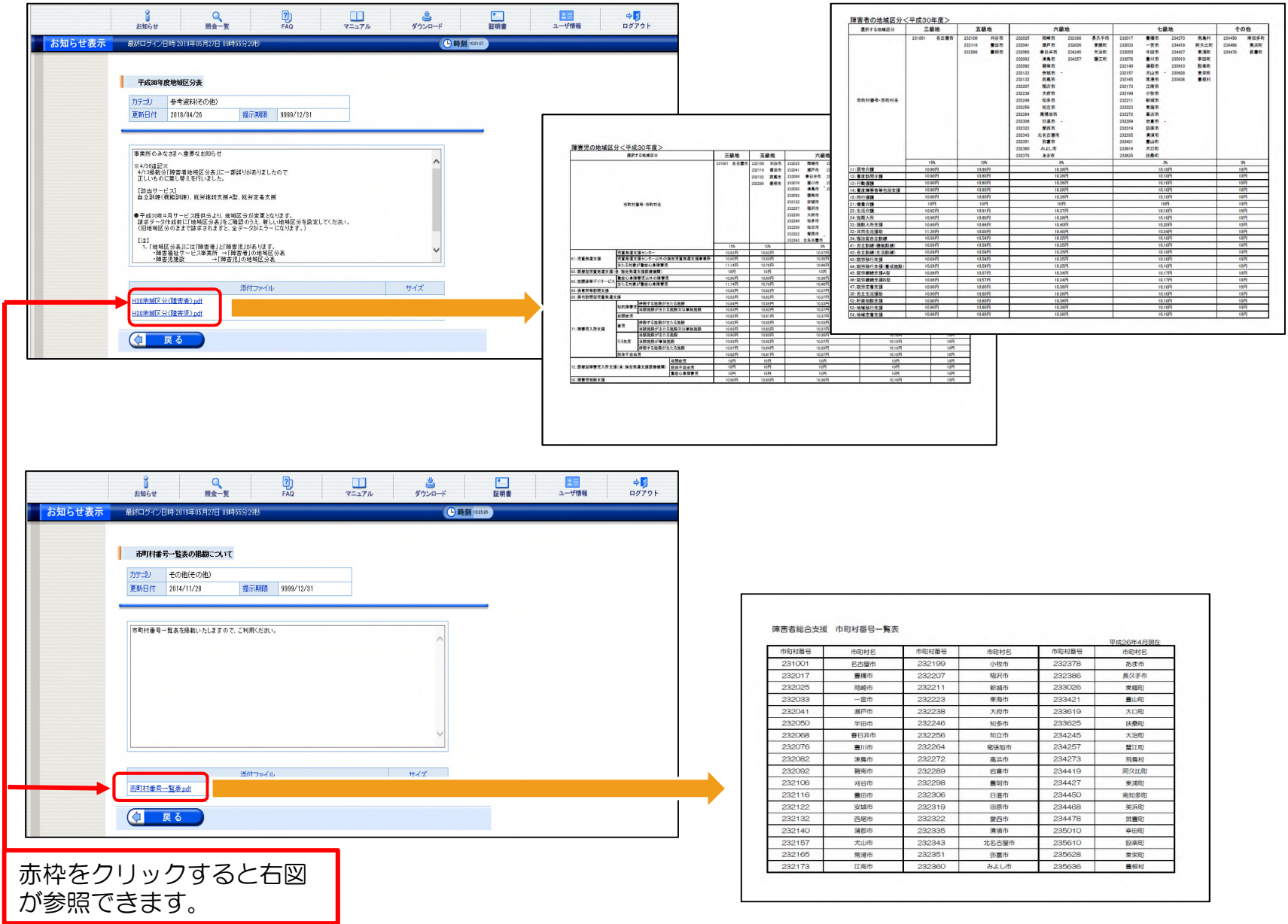